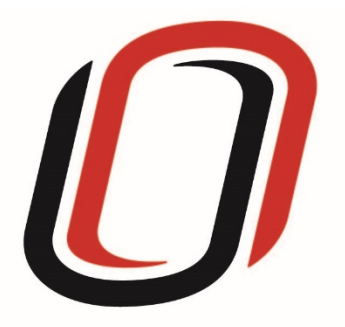

# **UNIVERSITY OF NEBRASKA AT OMAHA JUVENILE JUSTICE INSTITUTE**

JCMS User Guide

Incentive Programs

3/30/2017

# Incentive Programs User Guide

Non-JCMS programs

Quarterly – Use JJI spreadsheets to report individual-level data. You should continue entering youth information on the same spreadsheet until JCMS is built for your program type. The information on these spreadsheets will be uploaded to JCMS.

Quarterly – Complete the three-question narrative in JCMS (see below for walkthrough document). Please complete a narrative even if youth were not served during that quarter.

Quarterly – Upload spreadsheet with individual level data into JCMS.

Annually – Complete program-level annual report (available at the end of each fiscal year)

## Incentives

At this time, the screens for Incentive programs are not available in JCMS. To complete quarterly reporting, please go to the UNO JJI website at [https://www.unomaha.edu/college-of-public-affairs-and-community-service/juvenile](https://www.unomaha.edu/college-of-public-affairs-and-community-service/juvenile-justice-institute/evidence-based-nebraska/index.php)[justice-institute/evidence-based-nebraska/index.php](https://www.unomaha.edu/college-of-public-affairs-and-community-service/juvenile-justice-institute/evidence-based-nebraska/index.php) and go to the section for Incentive Programs. You will be able to download a spreadsheet for entering individual level youth data at the bottom of the page.

## **Incentive Programs**

UNO / Juvenile Justice Institute / Evidence-Based Nebraska / Incentive Programs

#### Announcements

Overview

JJI Releases White Paper on Collective Impact

Nebraska's Justice Assistance Grant (JAG) Strategic Plan 2016-2018

Nebraska's Strategic Plan for Victims & Survivors of Crime 2015-2020

JJI Releases Juvenile Reentry Project - Follow-up Report

View more

Contact Us 941 O Street, Suite 706 Lincoln, NE 68508 402.476.0113<br>unojji@unom<mark>aha.edu</mark>

We are currently working to categorize program types and identify outcome variables associated with each type. If programs are expected to enter data into a common system, it is imperative that everyone is using the same outcome variable definitions and we are capturing information that will be useful for everyone. To that end, we are gathering together programs by program type to discuss potential outcome variables for inclusion in the JCMS. As we conduct these meetings, we will house recordings of them on this site for reference.

Please note that the recordings below are available to provide background information only; the content does NOT represent final decisions regarding the JCMS or other aspects of the Evidence based Nebraska project. We will add information for each program type as it becomes available.

### Recordings

April 5 Conference Call

#### **Excel Spreadsheet**

**General Programs** Recording

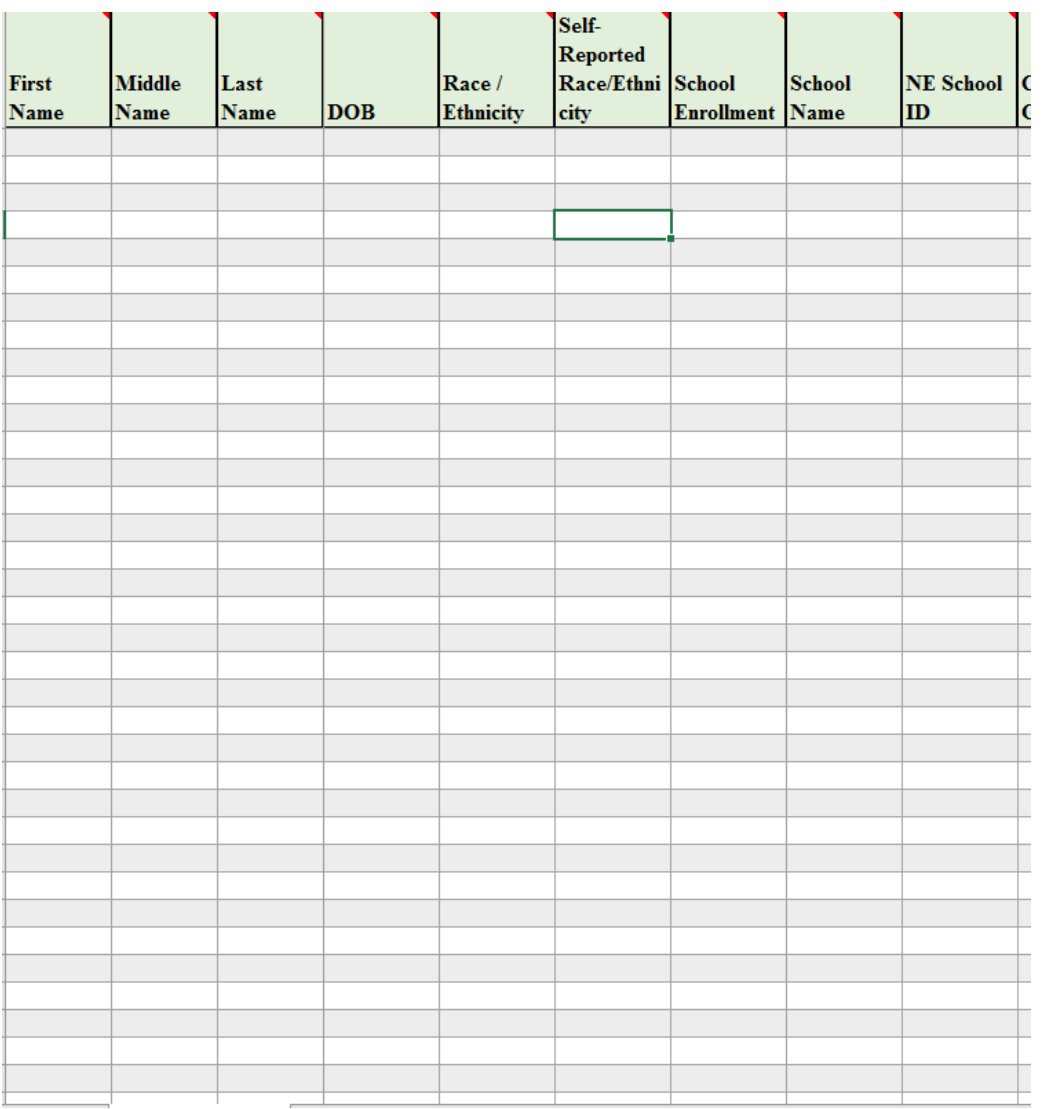

Once you have the data entered in the spreadsheet, log on to NCJIS to complete the narrative and upload the data spreadsheet.

To access JCMS go to ncjis.nebraska.gov. You must have a Crime Commission Certificate on your computer to access JCMS. If you have not yet installed your certificate, follow the installation instructions you received with your certificate. If you need a certificate, contact JJI.

Click the "Login" button.

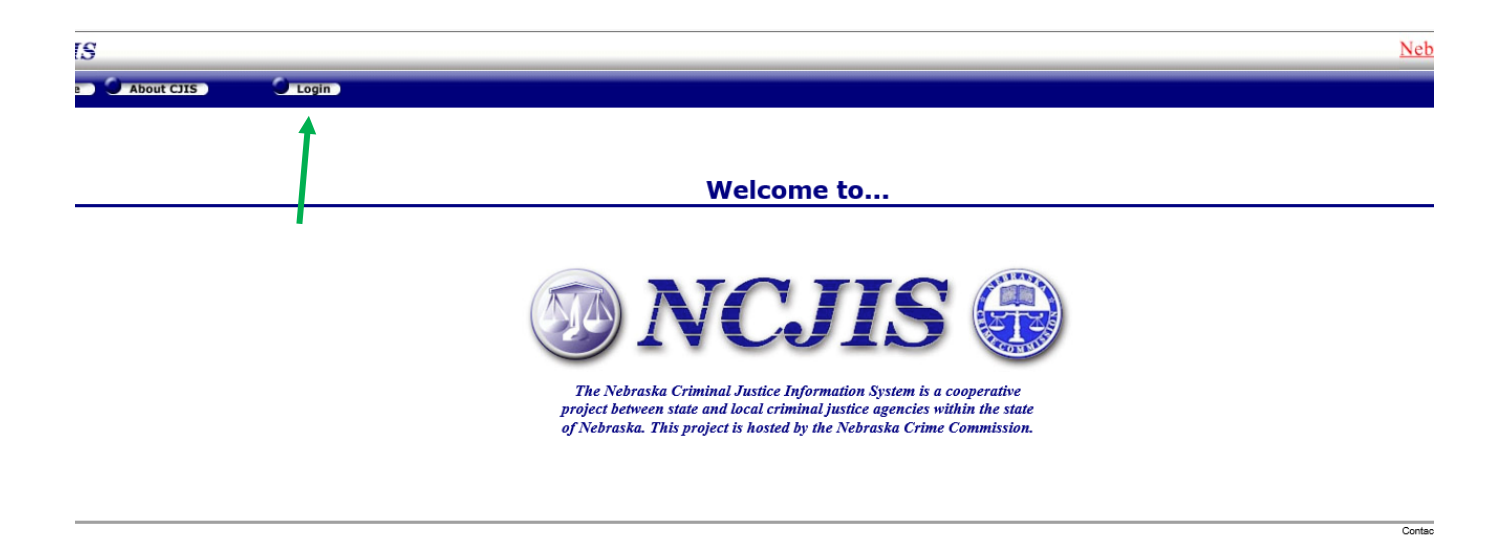

You will be prompted to select a certificate from the list of certificates you have on your computer – you may only have one, you may have more than one. If you report for multiple counties make sure you are picking the correct certificate. You will need to click on the certificate you intend to use.

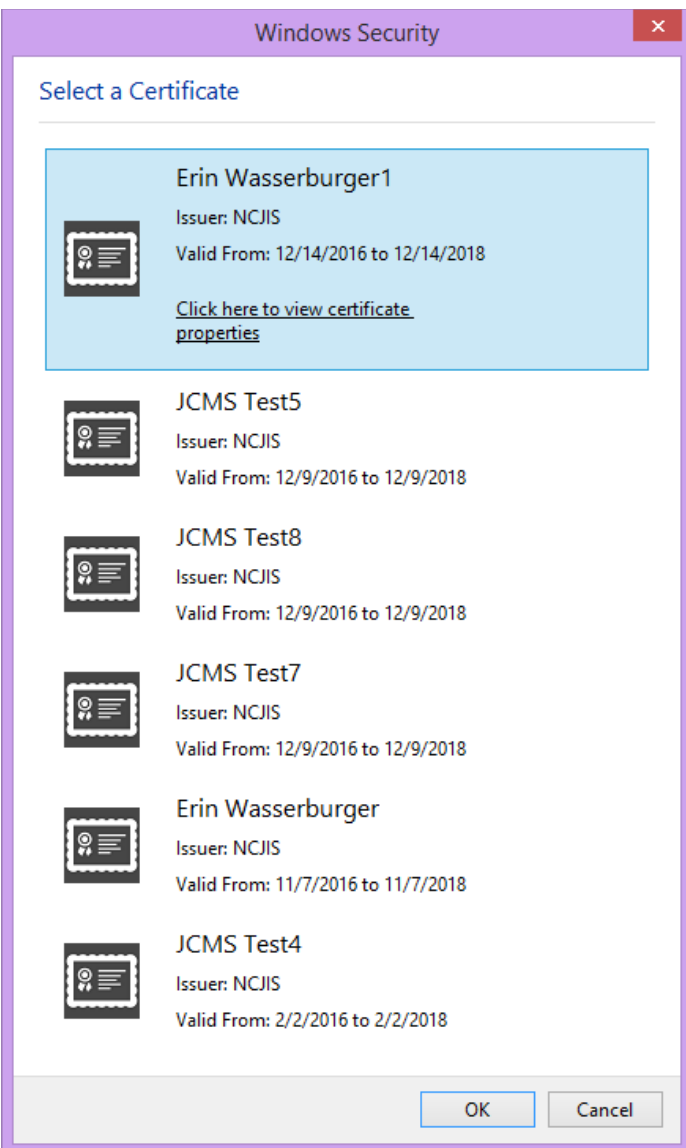

A new window will pop up to ask for a password to allow the certificate. This is the password that you created when you installed your new certificate (step 18 in the install process). Click allow when you have entered your password.

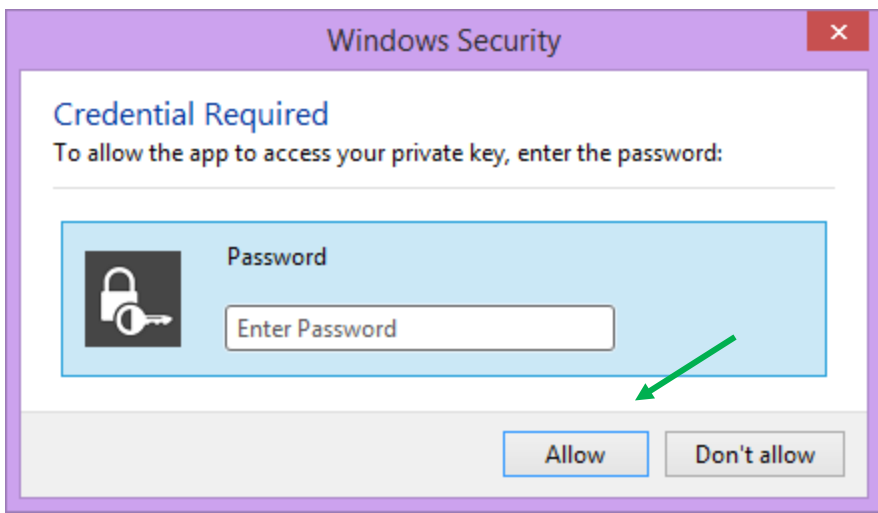

Enter your website password. This is not the import password you received with your certificate. It is the random number/letter/symbol password you received at the same time as your certificate. \*Passwords must be changed every 90 days. If you have been using JCMS for more than 90 days your password may be different from the one you initially received\*

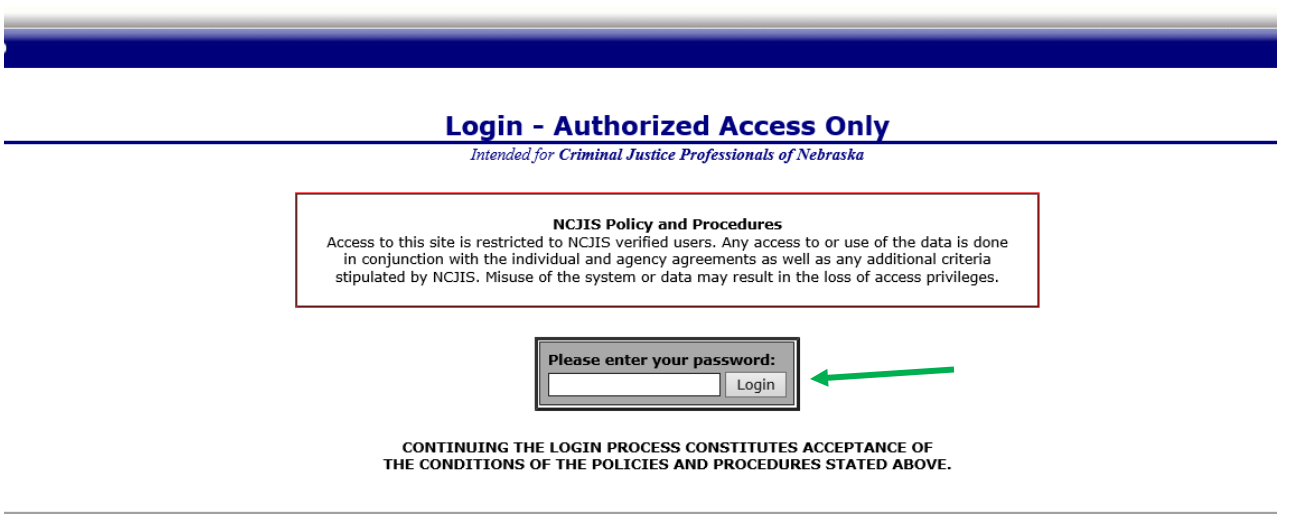

Click on JCMS in the middle column of the NCJIS home page.

Home

Help Criminal @ Non-Criminal

Logout **Tools** 

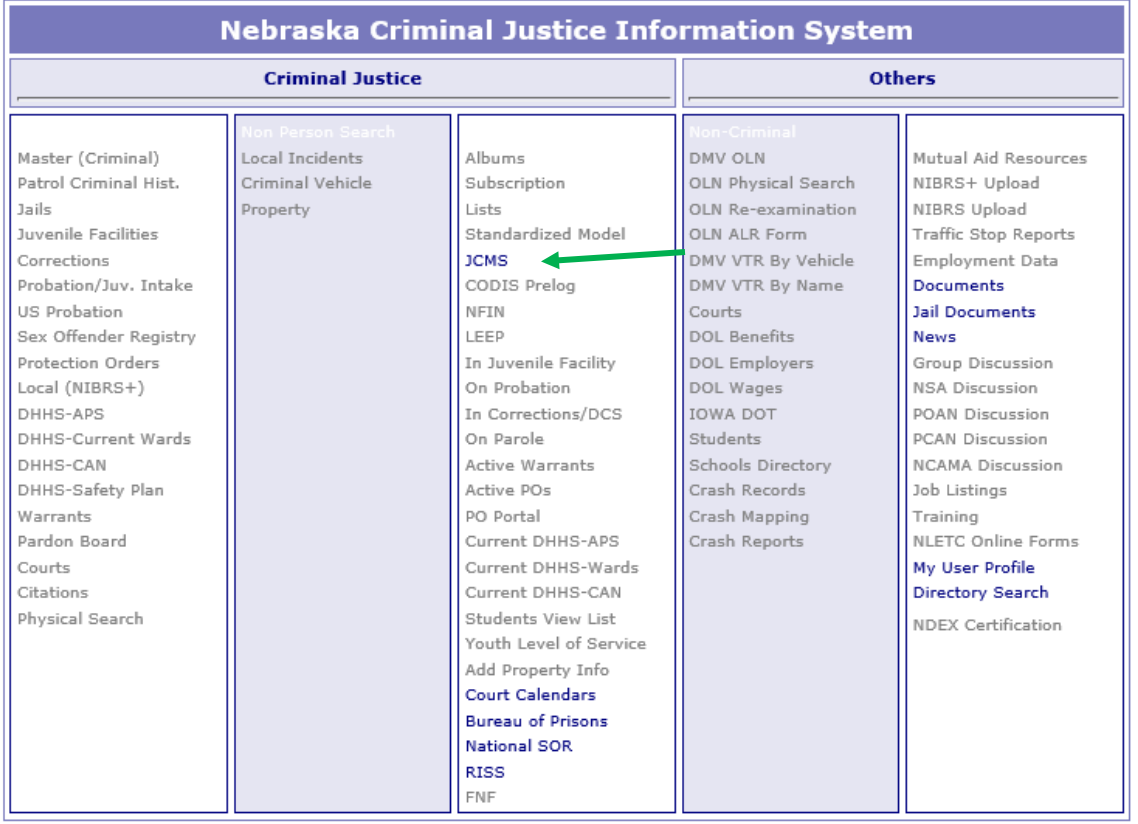

On the JCMS homepage, click on the "Grant Administration" button. This will open up the three-question narrative screen.

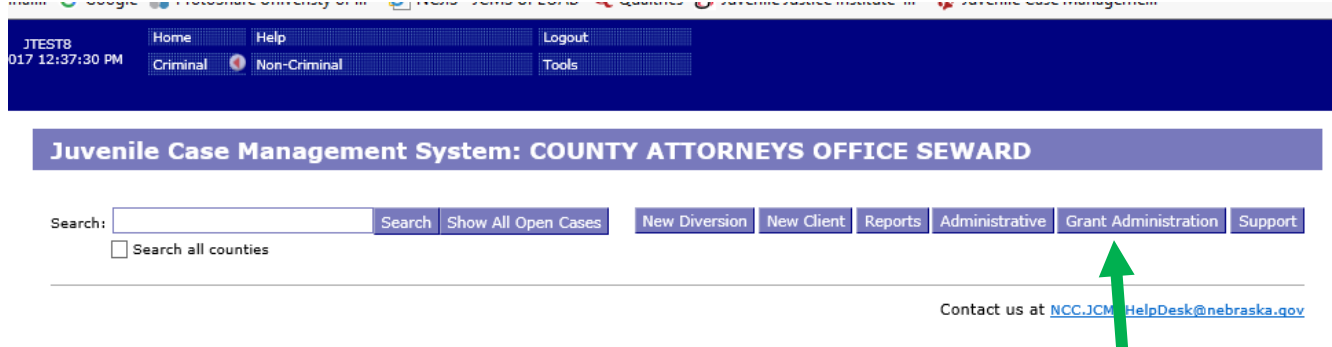

Please enter the grant and program information in the boxes at the top. You must select a program type before you will be able to save your narrative. Answer the three questions, then click the button "Submit Narrative". You will be able to go in and make changes to your narrative until it is certified by your county lead. You will not have to click save when making changes.

## **Grant Administration**

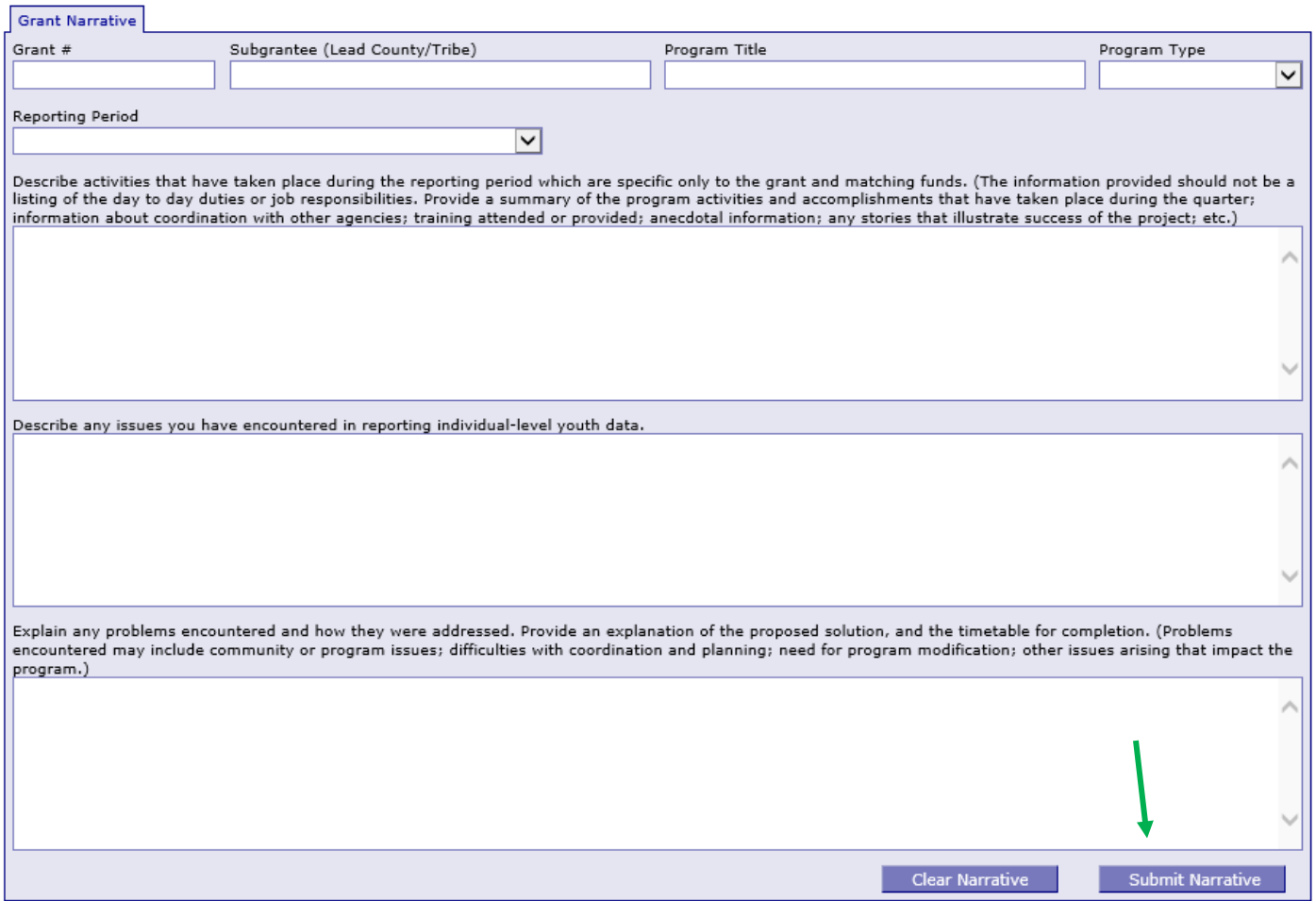

Note that all programs within your agency will be able to see all narratives. If you are going back in to make changes, please make sure you are in the correct narrative. The program and grant information will be at the top of each narrative, and the name of the program will be in the darker blue bar above the narrative

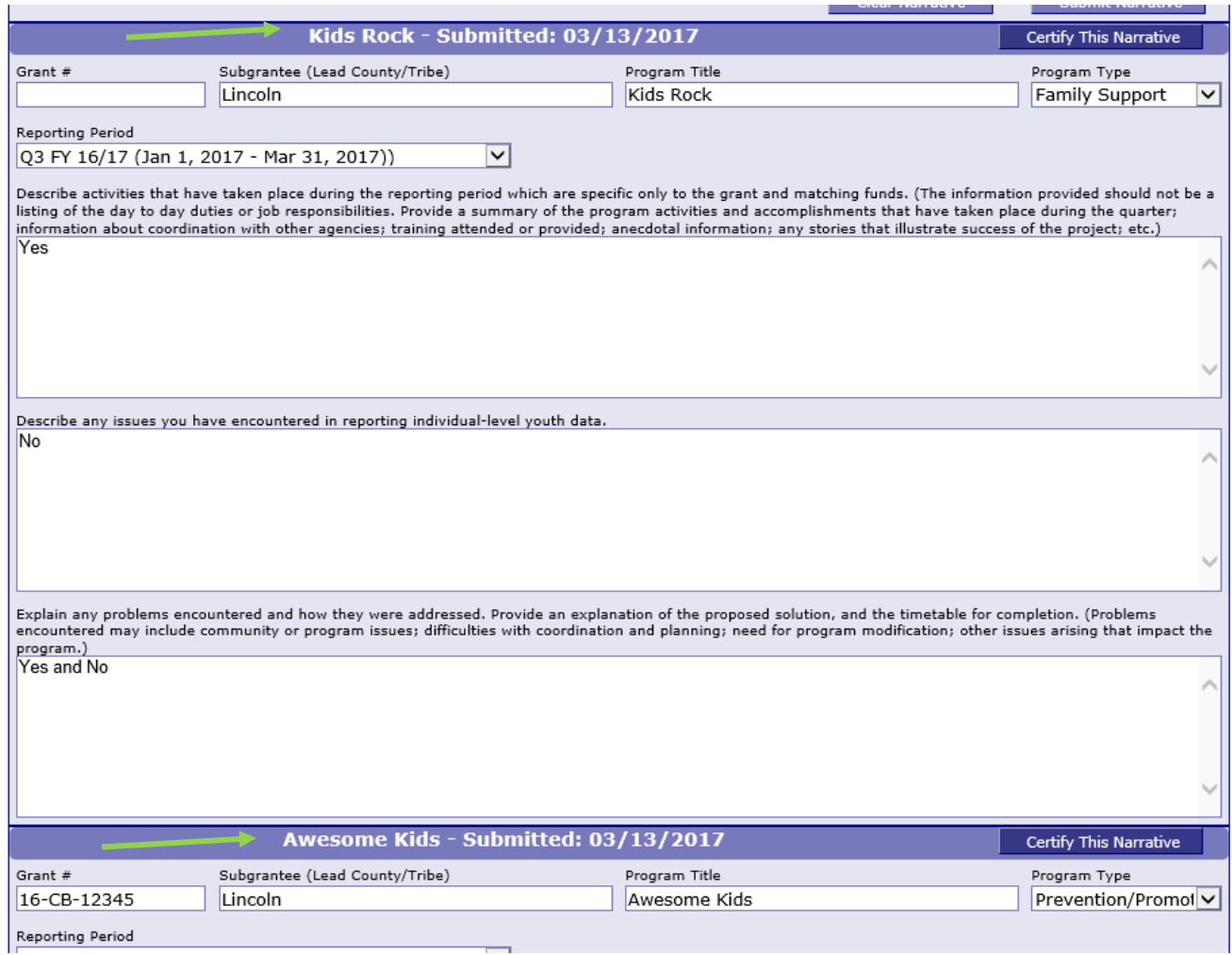

Once the county lead certifies the report, you will not be able to make any changes. You will still be able to see the narrative. The boxes will be blue, the font grayed out, and it will say the date it was certified in the darker blue bar.

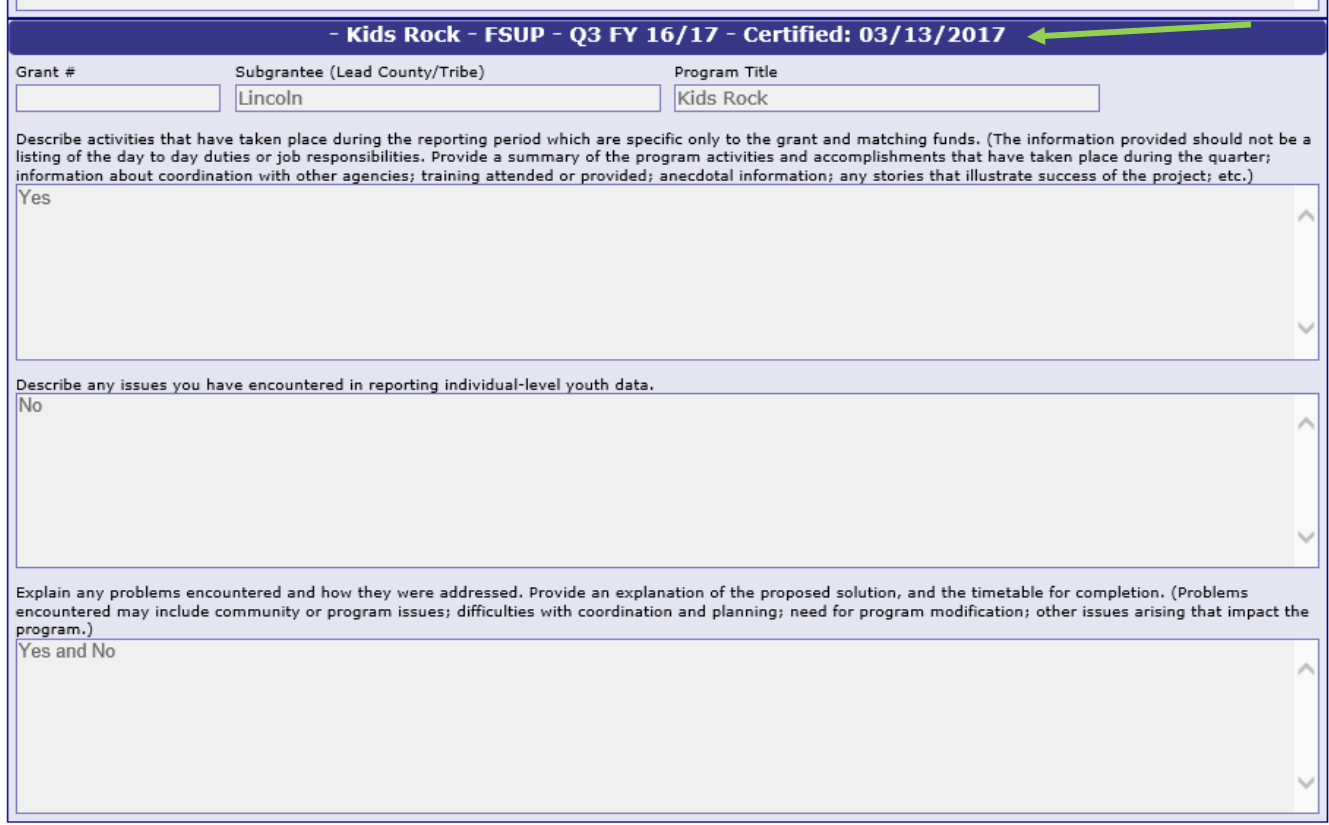

Once you have completed your narrative, click the "File Upload" button at the top of the Grant Administration page.

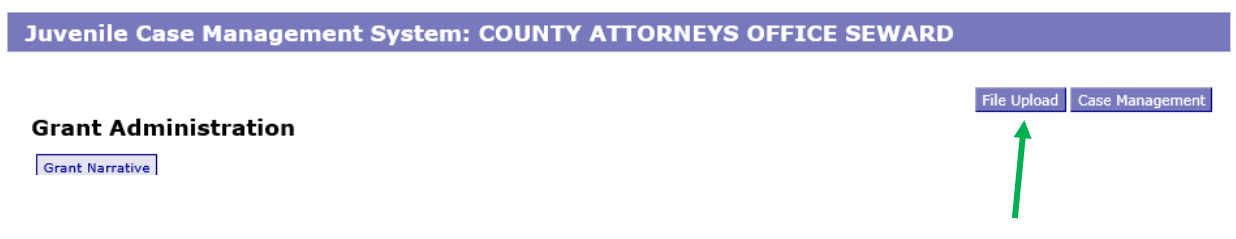

This will take you the JCMS File Upload page. Select your program type from the dropdown menu, then browse your computer for your saved spreadsheet. Click on the "Upload" button.

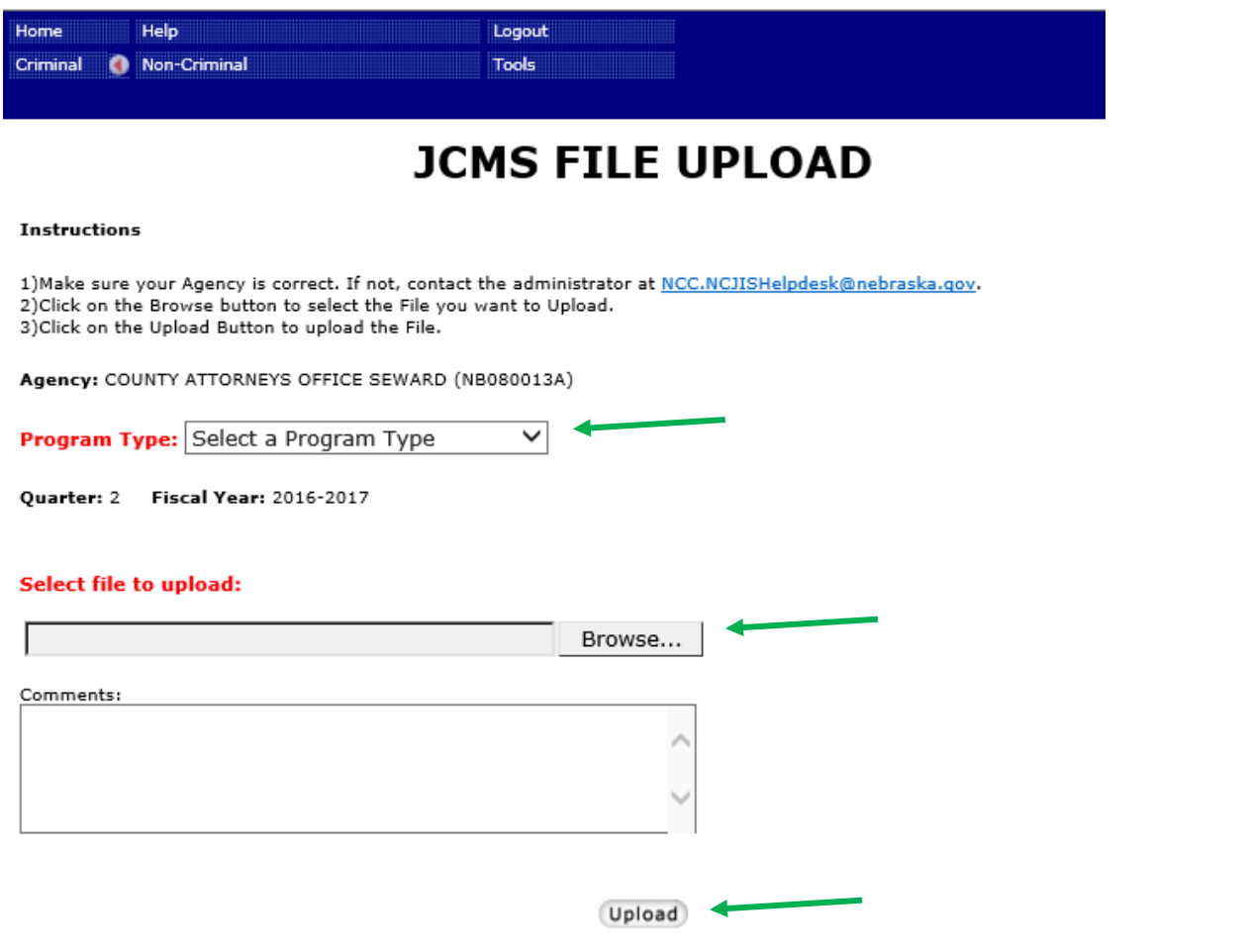

To return to the JCMS home page to enter youth data, click on the "Case Management" button at the top of the Grant Administration page.

File Upload Case Management

Juvenile Case Management System: COUNTY ATTORNEYS OFFICE SEWARD

**Grant Administration** 

Grant Narrative